#### What's Include in This Handout

| Making Sure Your Device and Browser Will Work with Blackboard and Logging into Blackboard       | 1 |
|-------------------------------------------------------------------------------------------------|---|
| What You May Need on this Screen and How to Enter Your Blackboard Course and Stay on the "Path" | 2 |
| What You See Next                                                                               | 2 |
| What You Do and See – Once you have the password to the quiz                                    | 2 |
| What You Watch As a Demonstration and Then Do                                                   | 2 |

## Making Sure Your Device and Browser Will Work with Blackboard and Logging into Blackboard

Caution: If you want to use your own laptop or tablet, you must do step 1 about the "Computer Requirements."

- 1. In WCJC's Computer Lab, skip this step: Use the "Computer Requirements" link before you log in.
- 2. Log into Blackboard. You'll need your Banner ID (@####### twice).
- 3. Do change your password.

**Tip:** If your browser is not listed in the lower right hand corner, then you need to try another one.

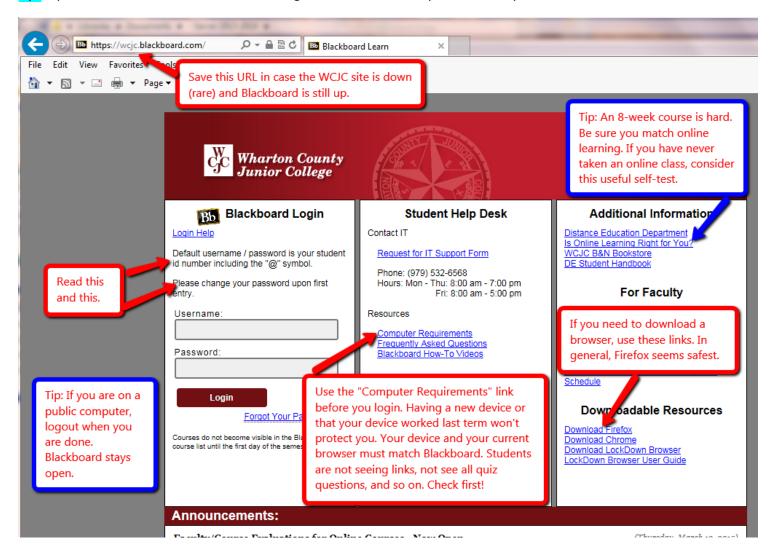

# What You May Need on this Screen and How to Enter Your Blackboard Course and Stay on the "Path"

The green and yellow arrows identify 2 things you may need.

The blue box identifies the Course List, the only way to enter your course in Blackboard and stay on the "path."

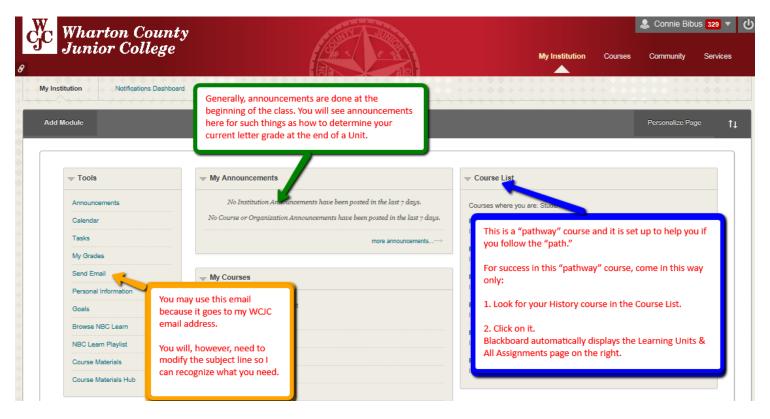

#### What You See Next

On the Learning Units & All Assignments, on the right side of the screen, you see labels for all of the parts of the course listed in your Course Schedule.

## What You Do and See - Once you have the password to the quiz.

- 1. Take the Blackboard Acknowledgement Quiz on the Learning Units & All Assignments page. Blackboard displays the Getting Started Section and Unit 1.
- Your professor briefly tells you about two of the 3 things in Getting Started.
   The 3<sup>rd</sup> thing (Good Habits for Evidence form) I will introduce in the next class meeting.
   I will also cover how each Unit and each Chapter is organized.

### What You Watch As a Demonstration and Then Do

- 1. Your professor shows you the instructions for Registration of InQuizitive and where you go after you do that and leaves the instructions visible.
- 2. Leaving the instructions visible, a student volunteer stays in Blackboard and follows those steps as a demonstration.
- 3. Once registered, the student immediately clicks in Blackboard in this order:
  - On Unit 1
  - Chapter 1
  - Chapter 1 InQuizitive
- 4. To complete the process, the student answers questions in Chapter 1 InQuizitive.

  Caution: If you are successful, the InQuizitive points will be visible in the Chapter 1 InQuizitive grade

WCJC Department: Contact Information: Last Updated: WCJC Home:

History – Dr. Bibus 281.239.1577 or bibusc@wcjc.edu 2015 http://www.wcjc.edu/